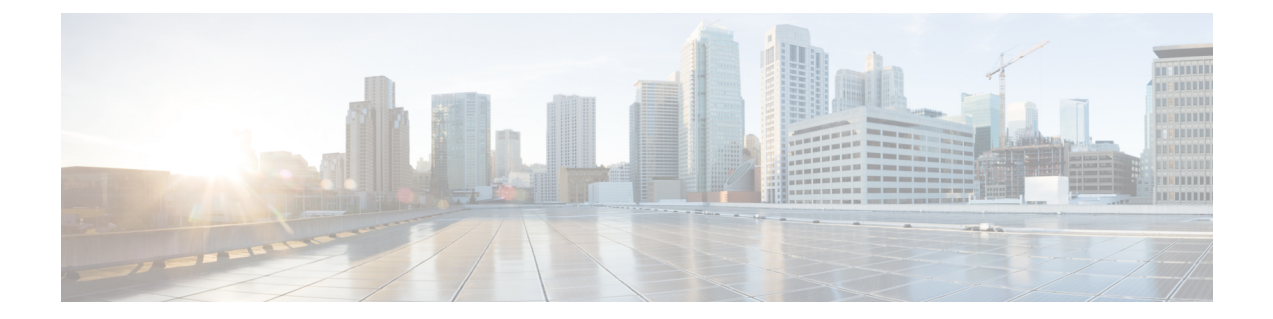

# ログイン

- サポートされるブラウザ (1 ページ)
- ログイン (1 ページ)
- メイン ウィンドウ コントロール (2 ページ)
- ホームページの設定 (4 ページ)

## サポートされるブラウザ

Crosswork Cloud 製品は次のブラウザでサポートされています。

- Google Chrome 70 以降
- Mozilla Firefox 62 以降

ログイン

#### (注)

次のブラウザが Cisco Crosswork でサポートされています。

- Google Chrome 70 以降
- Mozilla Firefox 62 以降

Cisco Crosswork Cloud にログインするには、次の手順を実行します。

- ステップ **1** ブラウザで、<https://crosswork.cisco.com> に移動します。
- ステップ **2** Crosswork Cloud ページから、[ログイン(Login)] をクリックします。
- ステップ3 Cisco.com アカウントの電子メールアドレス (Cisco.com のユーザー ID ではない) を入力し、「ログイン (Login)] をクリックします。

ステップ4 ログアウトするには、右上隅にあるユーザのイニシャルをクリックしてから、[サインアウト (Sign Out) ] をクリックします。

非アクティブな時間が長すぎると自動的にログアウトされ、再度ログインする必要があります。

## メイン ウィンドウ コントロール

Crosswork Cloud のウィンドウの主なナビゲーションコントロールについては、以下で説明し ます。

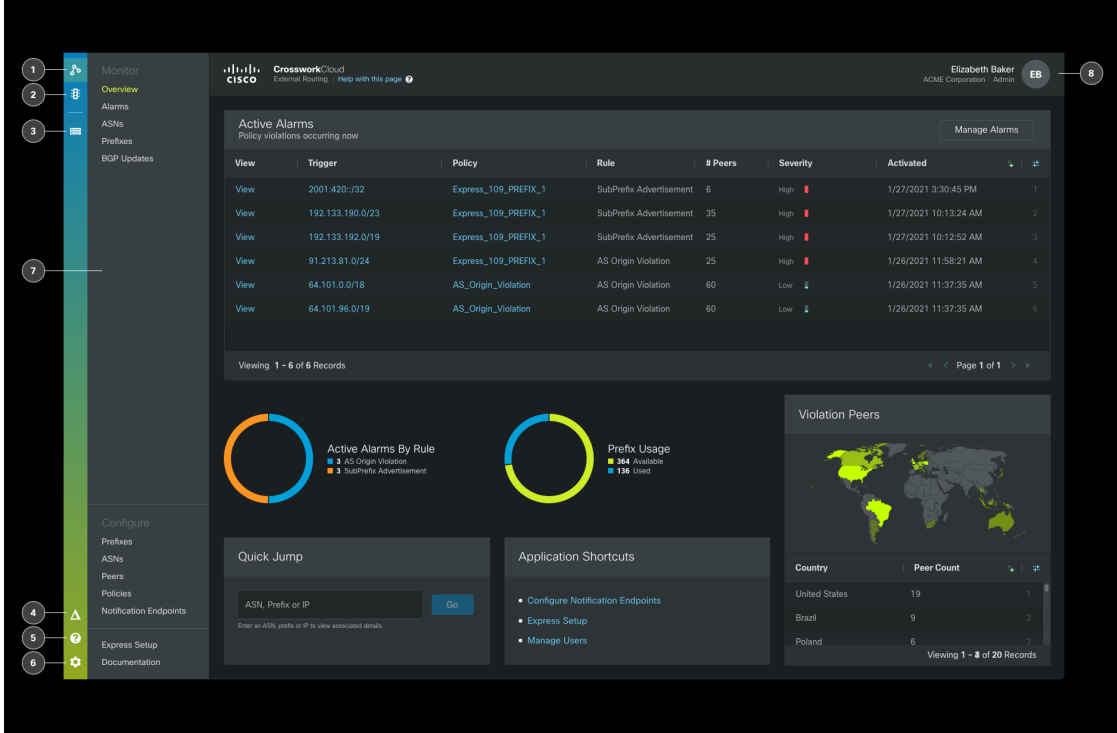

以下の表に、Crosswork Cloud のホームページで上図の引き出し線を説明します。

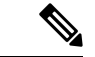

表示されるアイコンは、サブスクリプションの対象となる Crosswork Cloud 製品によって異な ります。 (注)

 $\mathbf I$ 

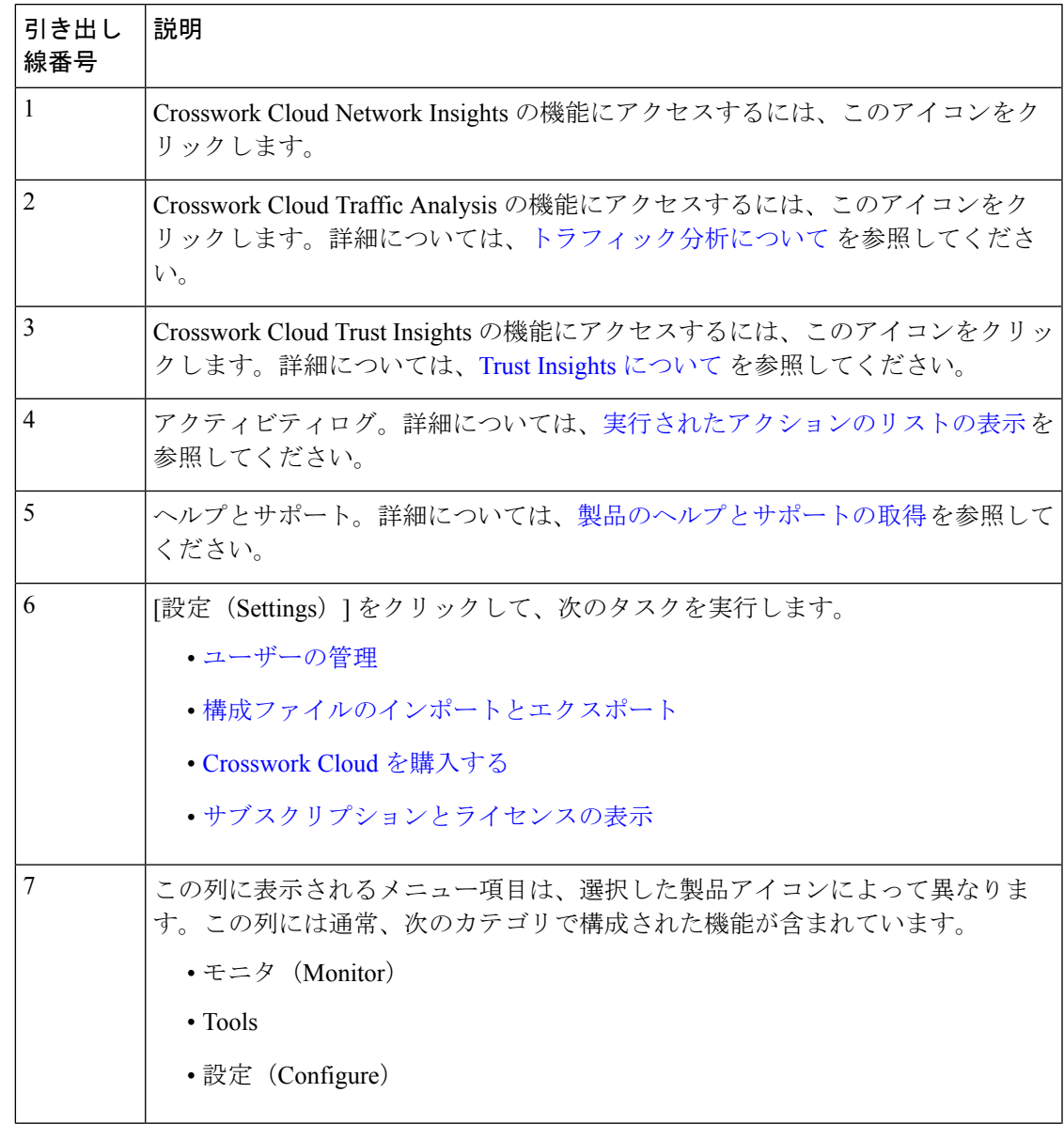

表 **<sup>1</sup> : Crosswork Cloud** のホームページナビゲーションに関する説明

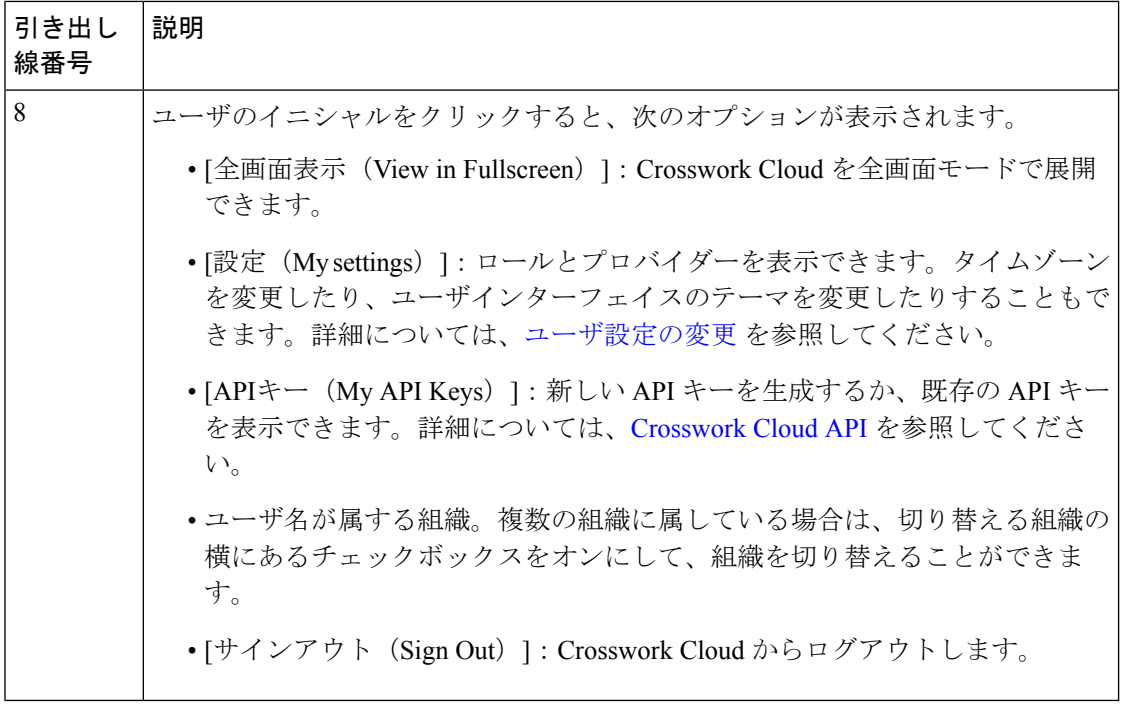

### ホームページの設定

特定の Cisco Crosswork Cloud のページをデフォルトのホームページに設定できます。ホーム ページを指定すると、Cisco Crosswork Cloud にログイン後にそのページが表示されます。

- ステップ1 Cisco Crosswork Cloud にログインします。詳細については、ログイン (1ページ) を参照してください。
- ステップ **2** CiscoCrossworkCloudウィンドウの左側のナビゲーションウィンドウで、ホームページを作成するメニュー 項目の上にカーソルを合わせます。
- ステップ **3** 表示されるピンアイコンをクリックします。

ログアウトしてから再度ログインすると、ピン留めしたページが表示されます。

翻訳について

このドキュメントは、米国シスコ発行ドキュメントの参考和訳です。リンク情報につきましては 、日本語版掲載時点で、英語版にアップデートがあり、リンク先のページが移動/変更されている 場合がありますことをご了承ください。あくまでも参考和訳となりますので、正式な内容につい ては米国サイトのドキュメントを参照ください。